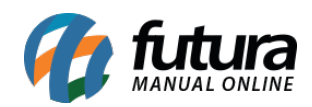

**Sistema:** Gerente Futura

**Menu**: Checkout

**Referência:** GF04

**Versão:** 2019.08.12

**Como funciona:** O menu *Checkout* é utilizado para visualizar os caixas abertos e fechados em tempo real, sendo possível consultar por *dia*, *semana*, *mês* e *ano*.

Para consultar selecione a opção *Checkout* e o aplicativo listará todas as vendas efetuadas no sistema, conforme mostra imagem abaixo:

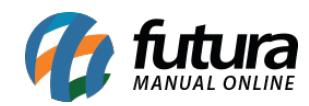

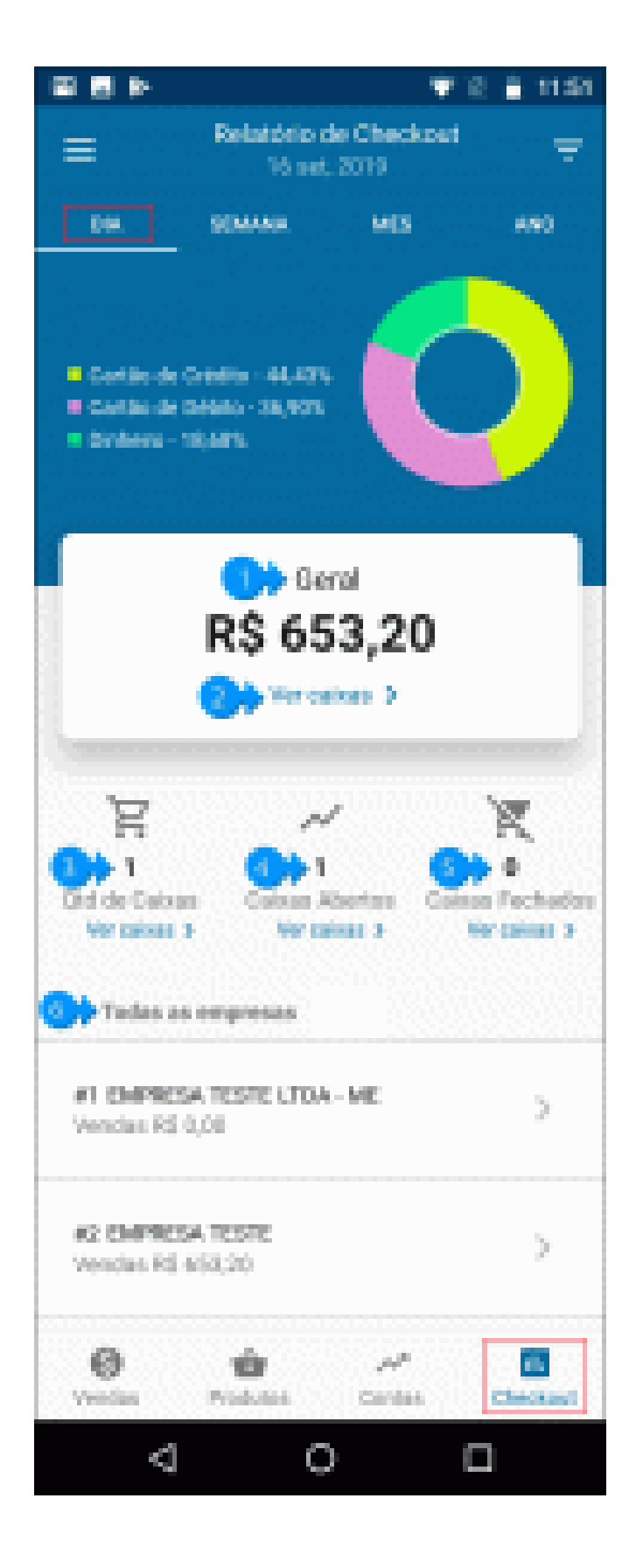

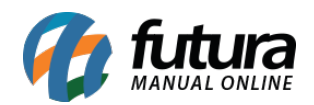

**1 – Geral:** Esta opção irá mostrar o valor geral dos caixas realizados no determinado período selecionado.

**2 – Ver Caixas:** Caso precise visualizar os caixas, clique nesta opção e o relatório de checkout será aberto na tela, conforme exemplo abaixo:

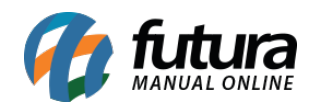

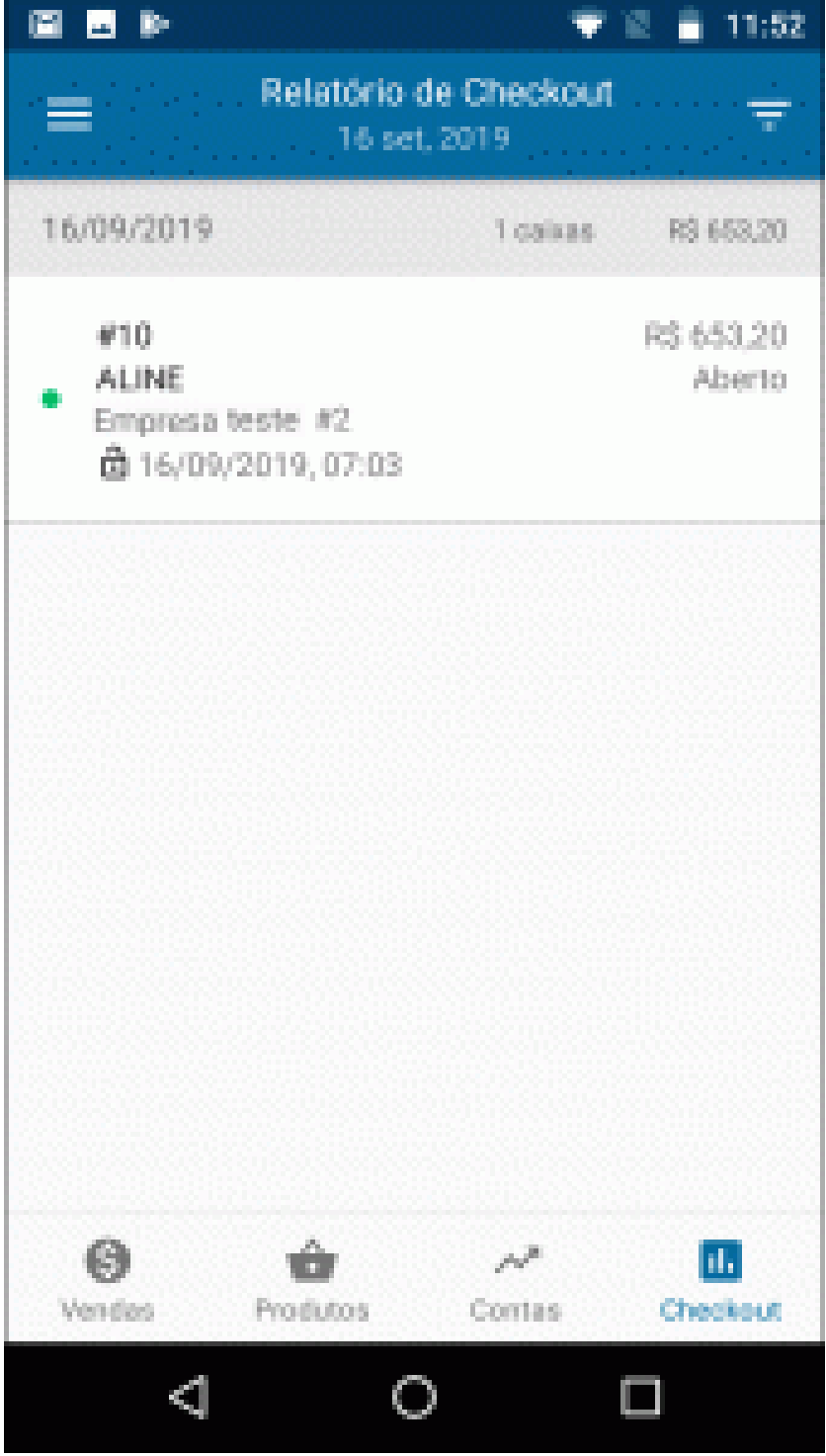

O aplicativo irá listar todos os caixas dentro das opções selecionadas, trazendo a quantidade de caixas, valores, usuários e os horários de abertura e finalização.

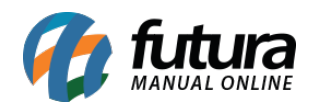

**3 – Qtd de Caixas:** Nesta opção será informado a quantidade de caixas que foram utilizados no determinado período, podendo clicar em *Ver Caixas* para visualiza-los com mais detalhes.

**4 – Caixas Abertos:** Nesta opção irá mostrar os caixas que estão em aberto, podendo clicar em *Ver Caixas* e visualizar a movimentação dos mesmos.

**5 – Caixas Fechados:** Nesta opção irá mostrar todos os caixas que foram fechados.

**6 – Todas as empresas:** Caso o usuário tenha mais de uma empresa, elas ficarão disponíveis para consulta na tela do aplicativo podendo selecionar e visualizar individualmente os caixas de cada uma delas.

Lembrando que a opção *Geral* traz a soma total de todas as empresas.

## **Exemplo de Vendas por Semana:**

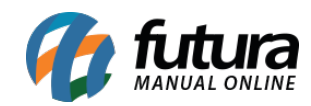

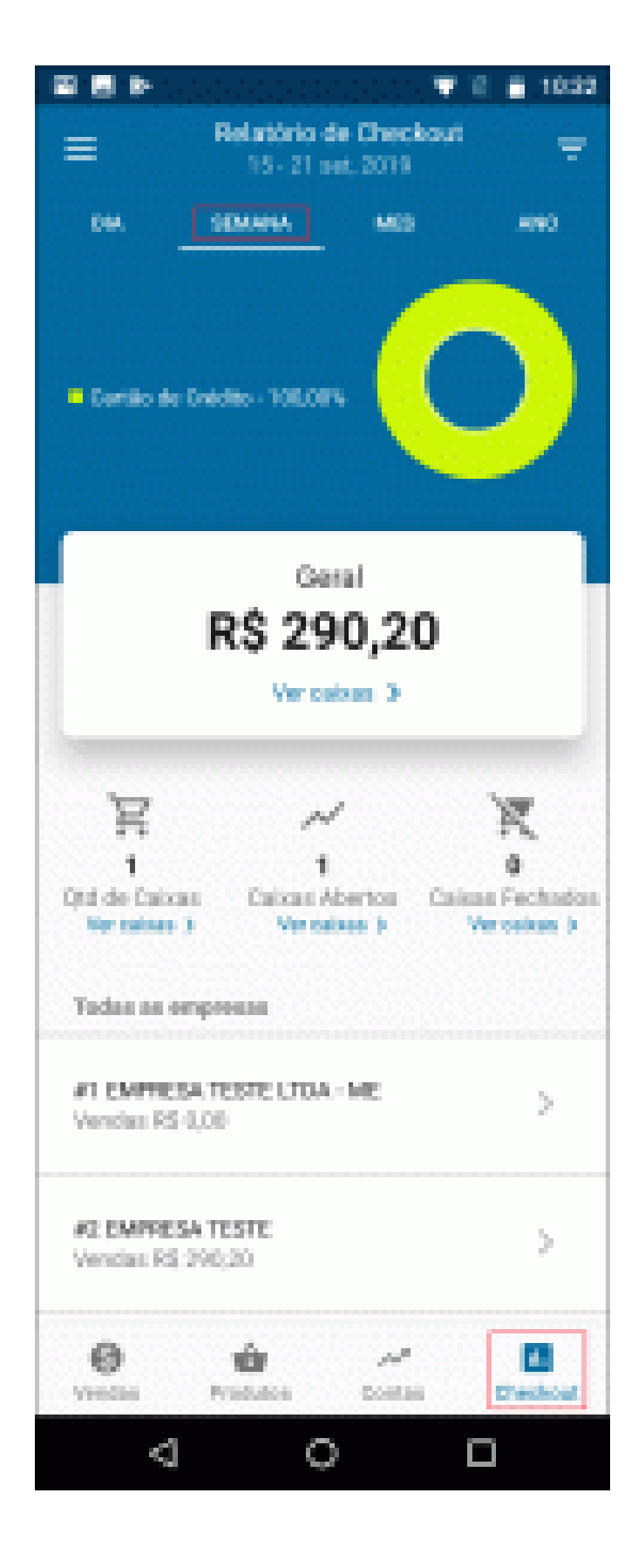

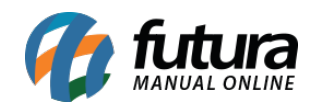

Gestão de Checkout – GF04

**Exemplo de Vendas por Mês:**

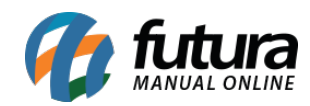

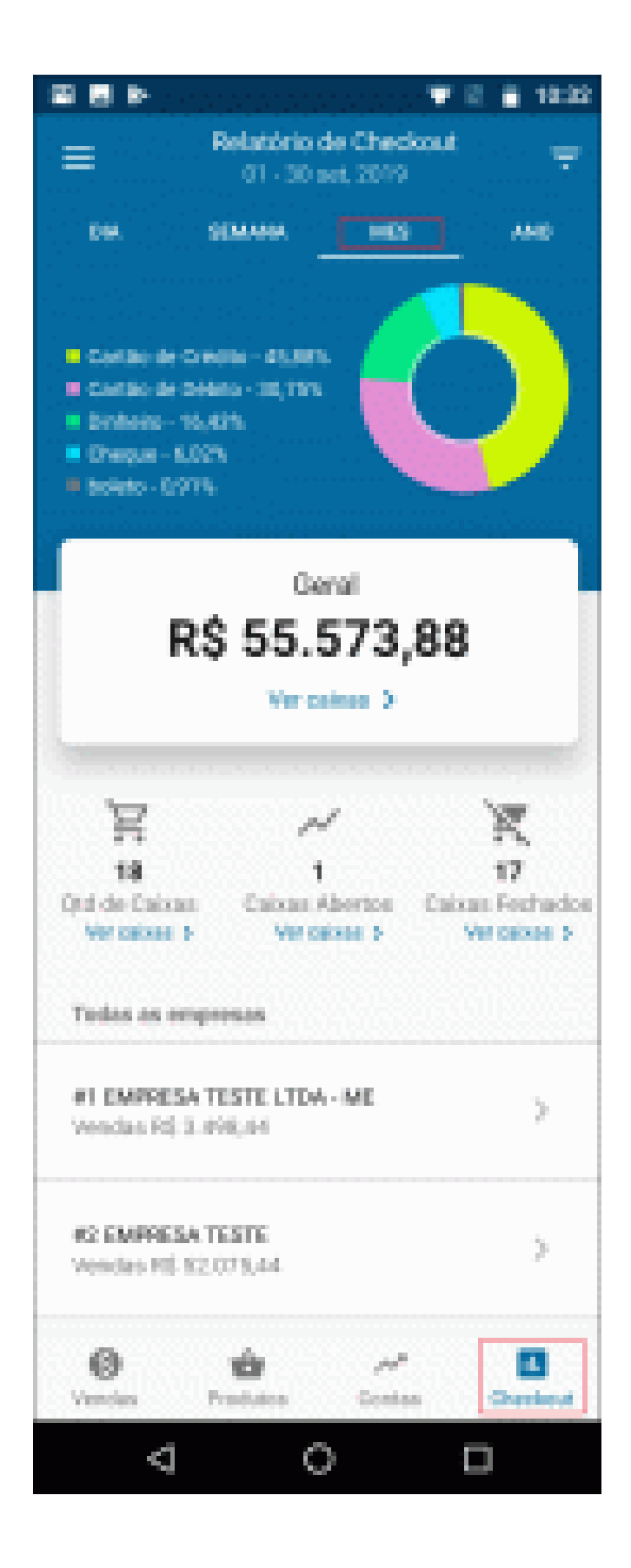

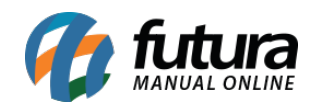

Gestão de Checkout – GF04

**Exemplo de Vendas por Ano:**

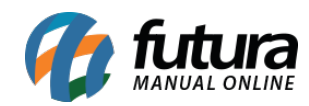

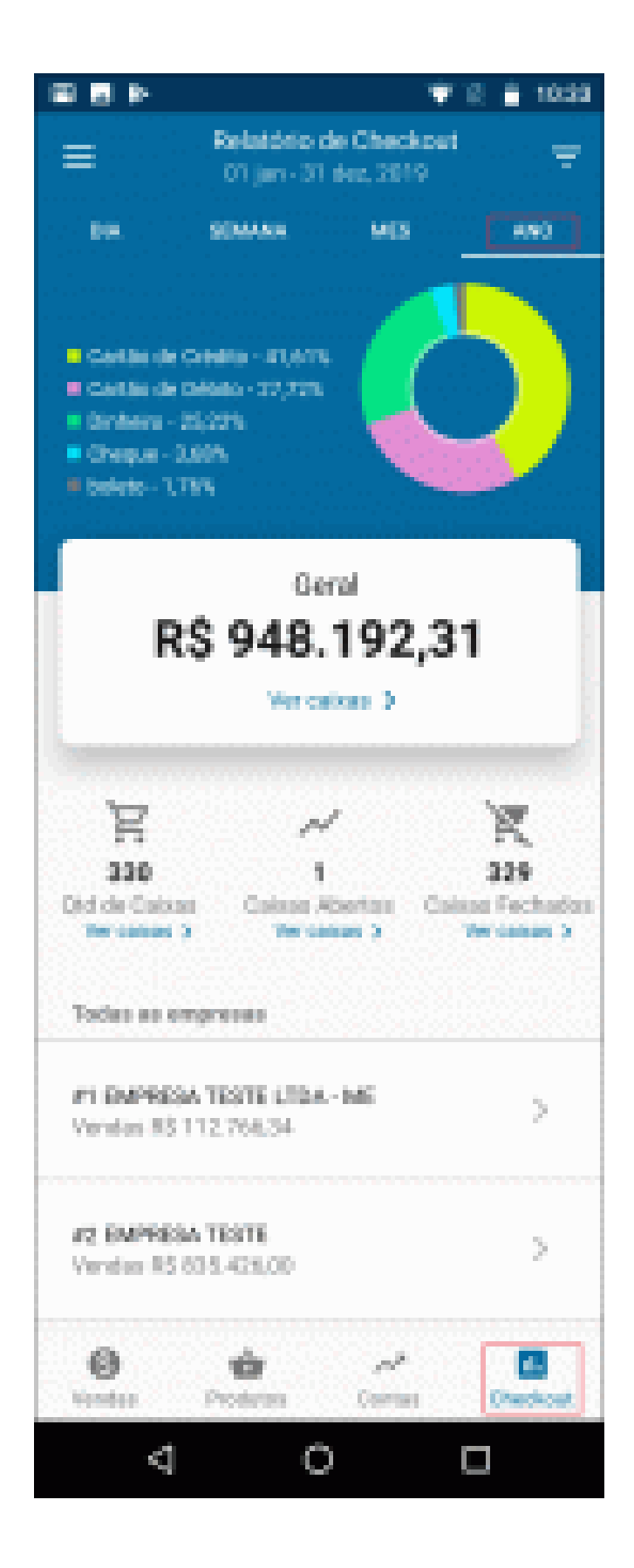